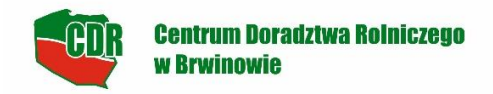

## **Szkolenia ekranowe dla rolników na platformie Moodle INSTRUKCJA LOGOWANIA / ZAKŁADANIA KONT UZYTKOWNIKA**

- 1. Otwórz stronę: **[www.szkoleniadlarolnika.pl](http://www.szkoleniadlarolnika.pl/)**
- 2. W górnym prawym rogu wybierz **ZALOGUJ SIĘ**

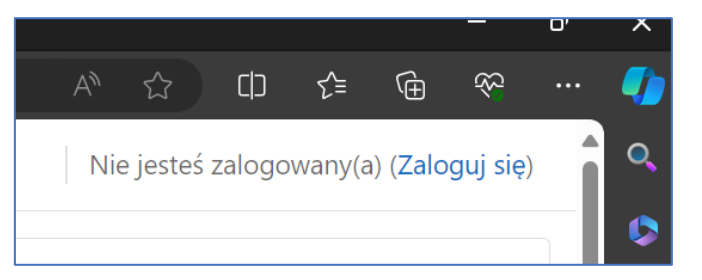

3. Jeżeli posiadasz konto na platformie Moodle **ZALOGUJ SIĘ**, pamiętaj o zaznaczeniu, że nie jesteś robotem.

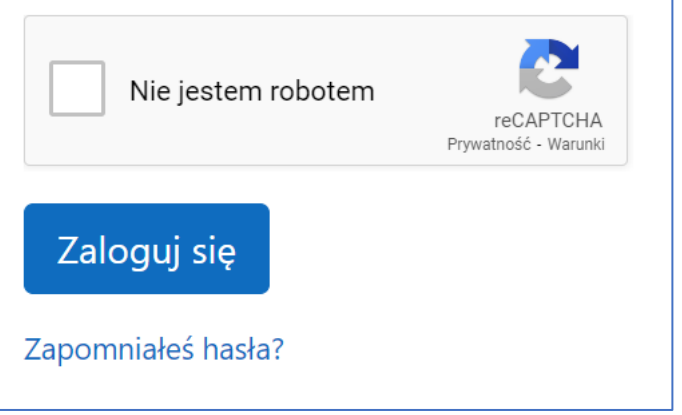

4. Jeżeli zapominałeś hasła wybierz **ZAPOMNIAŁEŚ HASŁA**

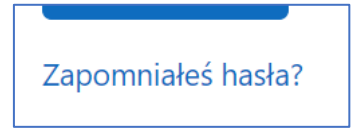

5. Postępuj zgodnie z poleceniami

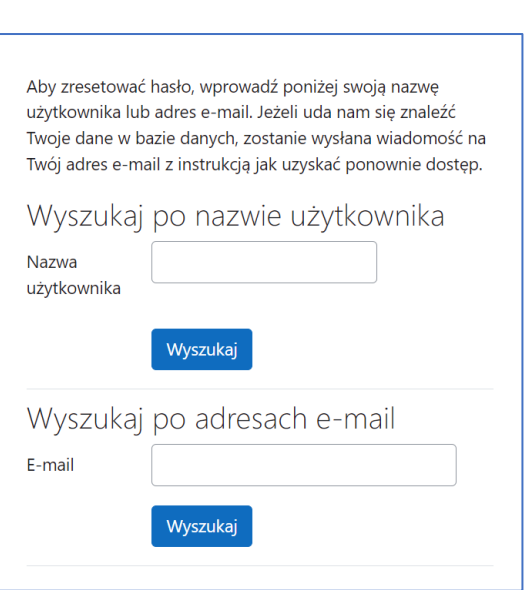

6. Jeżeli nie posiadasz jeszcze swojego konta na platformie Moodle wybierz **UTWÓRZ NOWE KONTO.** Wypełnij swoimi danymi wszystkie wymagane pola. W polu **nazwa użytkownika** wpisz: pierwszą literę imienia, kropkę i nazwisko **np. dla Adama Kowalskiego** nazwa użytkownika to: **a.kowalski** . Zaznacz, że nie jesteś robotem, nie zapomnij o zaznaczeniu zgody na przetwarzanie danych i wybierz **UTWÓRZ MOJE NOWE KONTO**.

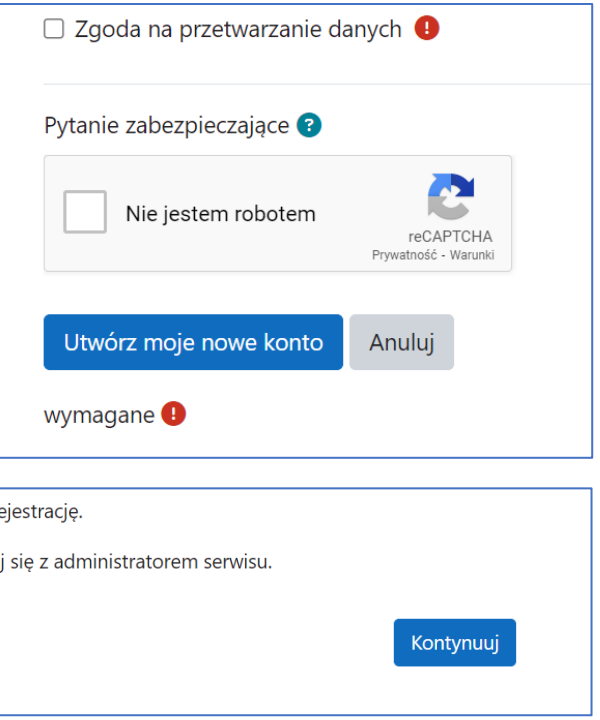

7. Sprawdź swoją pocztę e-mail. Na wskazany przez Ciebie adres e-mail otrzymasz wiadomość o tytule: **Potwierdzenie dla konta Centrum Doradztwa Rolniczego w Brwinowie** o następującej treści:

*W serwisie 'Centrum Doradztwa Rolniczego w Brwinowie' poproszono o utworzenie nowego konta z użyciem twojego adresu e-mail.*

*"Aby potwierdzić swoje nowe konto, przejdź pod ten adres:*

*[https://szkoleniadlarolnika.pl/login/confirm.php?data=iCBevPpGoO2mKSe/m%2E.](https://szkoleniadlarolnika.pl/login/confirm.php?data=iCBevPpGoO2mKSe/m%2E)..*

*W większości programów pocztowych adres powyżej powinien być wyświetlany jako niebieski link, który można po prostu kliknąć. Jeśli to nie zadziała, wytnij i wklej adres w pasku adresu u góry okna przeglądarki internetowej.*

*Jeśli potrzebujesz pomocy, skontaktuj się z administratorem strony,*

*Administracja Użytkownik [Skontaktuj się z pomocą techniczną"](https://szkoleniadlarolnika.pl/user/contactsitesupport.php)*

8. Kliknij w link rejestracyjny, a następnie w **KONTYNUUJ**, zostanie automatycznie przeniesiony do swojego indywidualnego konta Moodle. Na koncie będziesz od razu zalogowany.

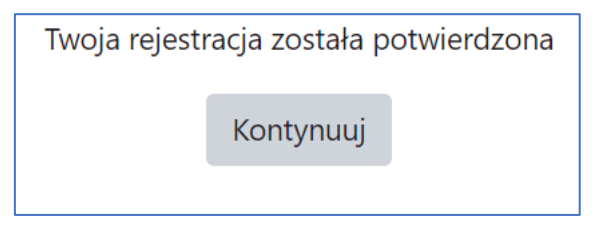

9. Będąc już na platformie Moodle na stronie o nazwie **KOKPIT** z menu po lewej stronie wybierz **STRONA GŁÓWNA.** Na stronie głównej zobaczysz nazwy wszystkich dostępnych kursów. Wybierz ten, który Cię interesuje i zapisz się samodzielnie na szkolenie wybierając **ZAPISZ MNIE**. *Życzymy powodzenia*

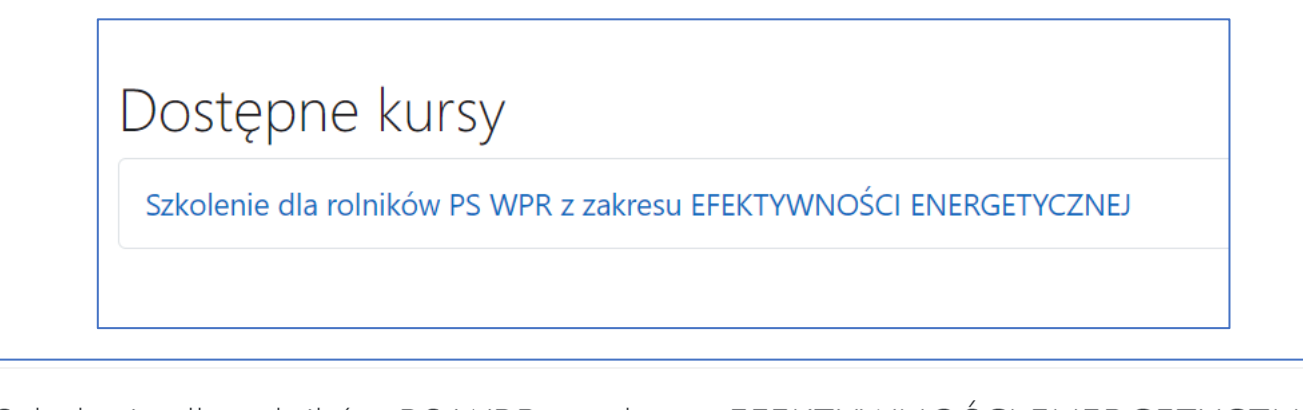

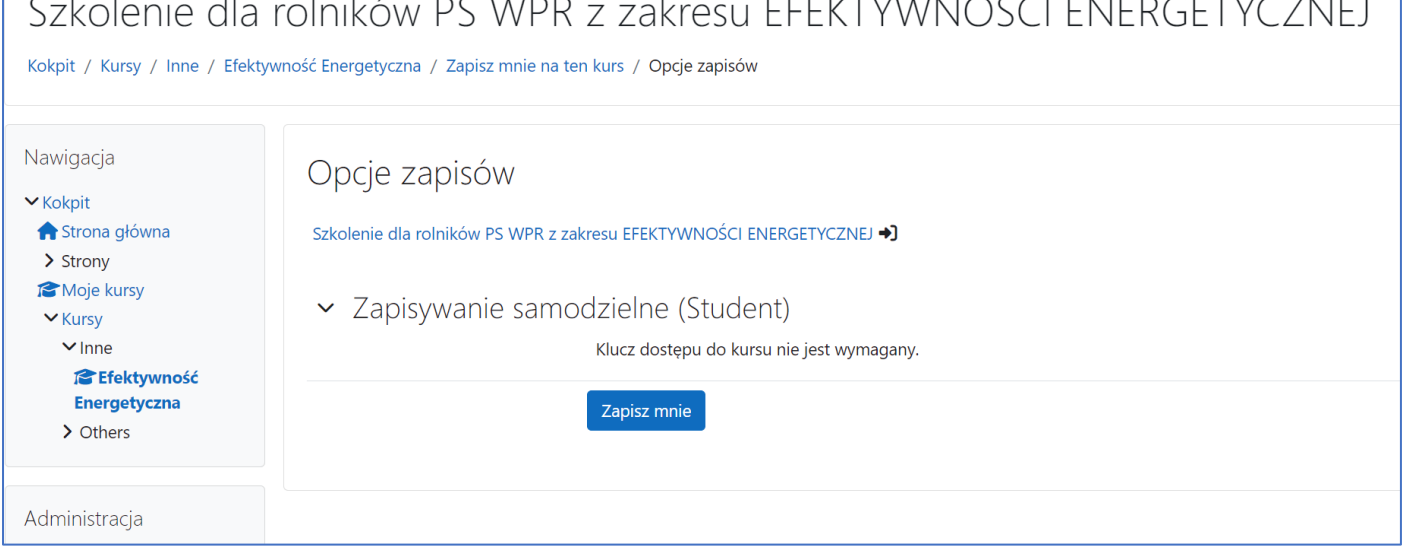

## **WAŻNE:**

Niektóre szkolenia będą zakończone testem np. z zakresu efektywności energetycznej. Po każdym odbytym szkoleniu będzie można pobrać Zaświadczenie w formacie pdf. W przypadku szkoleń dla rolników w ramach PS WPR zaświadczenie należy załączyć logując się do swojego konta na Platformie Usług Elektronicznych (PUE) Agencji Restrukturyzacji i Modernizacji Rolnictwa (ARiMR). Link do platformy:

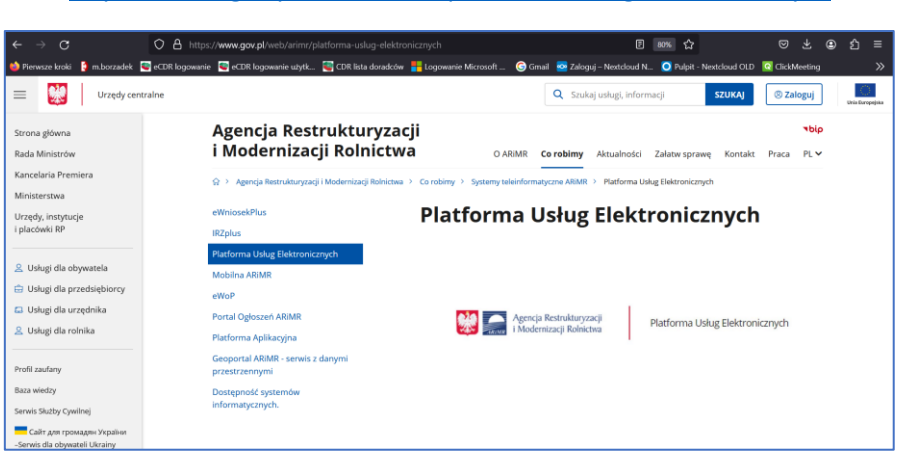

<https://www.gov.pl/web/arimr/platforma-uslug-elektronicznych>